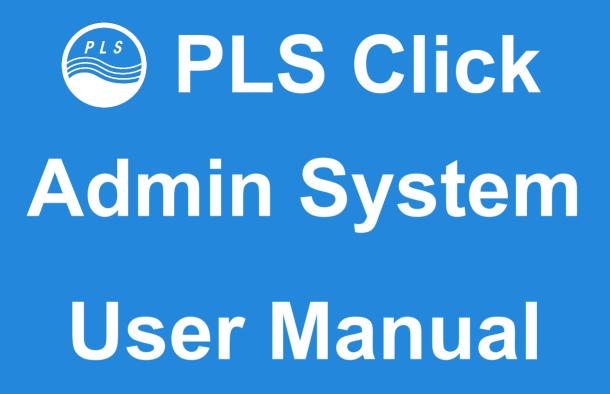

Admin System Ver. 2.0x for Managers / Teachers

## Index

| Overview of User Types         | 2 |
|--------------------------------|---|
| Overview of Account Page       | 3 |
| Editing Accounts               | 4 |
| User Progress and Usage Screen | 5 |

# **Overview of User Types**

| User Type                                | Assigned to     | Permissions / Restrictions                                                                                                    |
|------------------------------------------|-----------------|----------------------------------------------------------------------------------------------------|
| Administrator                            | PLS Head Office | Able to create and edit all User Type accounts and enable Click licenses.                                                                                                    |
| School<br>(Listed in green text)         | School Managers | Able to view Student accounts registered to the school, including progress and usage.<br>Able to edit elements of Student accounts such as class times and teachers assigned to class.<br>(see pp. 3-5) |
| Teacher<br>(Listed in blue text )        | School Teachers | Able to view Student accounts paired to the Teacher account by a School or Administrator.                                                                                                    |
| <b>Student</b><br>(Listed in white text) | Students        | No access to Admin System.<br>Able to set own class day and time via the Click App (only if this function is enabled by a School or Administrator account).                                             |

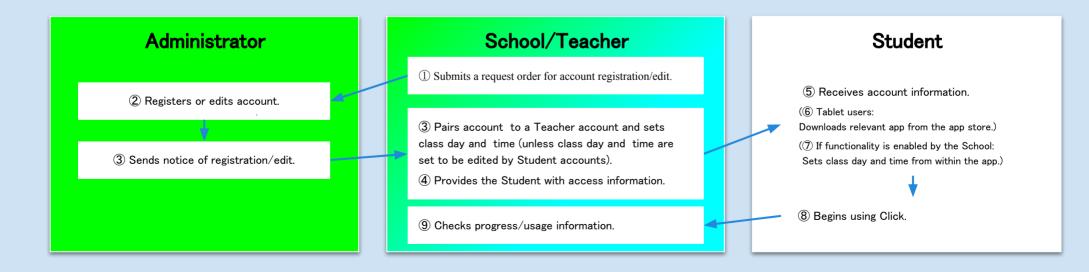

### **Overview of Accounts Page**

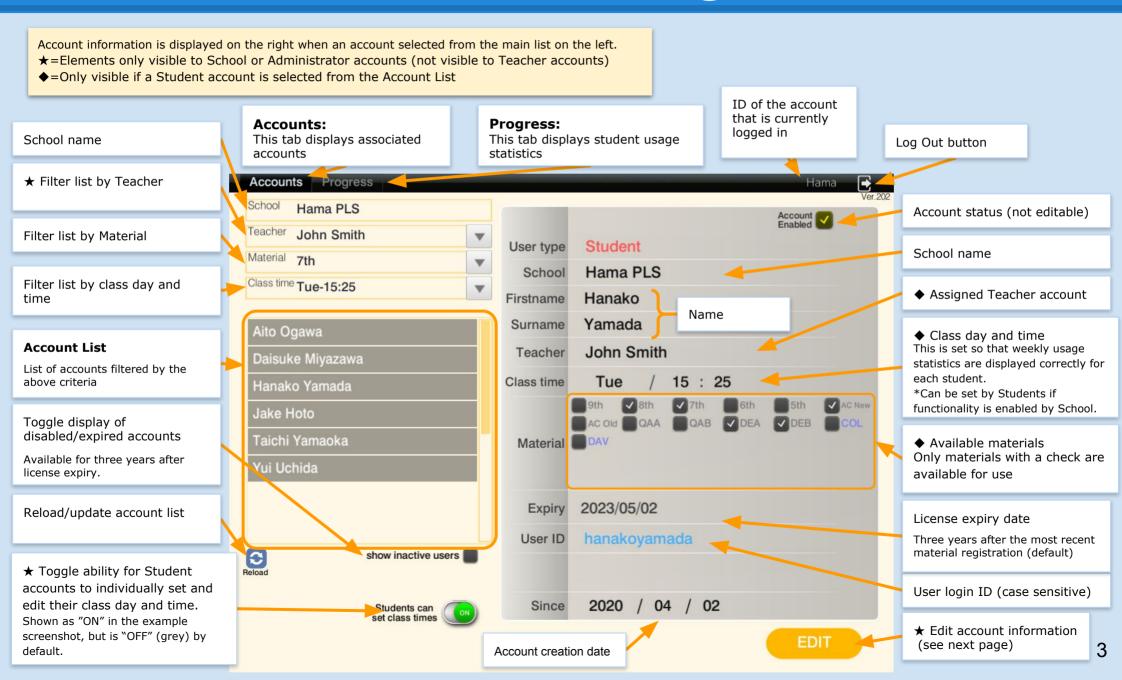

### **Editing Accounts**

- Only School and Administrator account types can make edits.
- □ Clicking the "Edit" button (see p. 3) will change the account information display to the view on this page.
- Selecting a different account from the main list before clicking on the "Save" button will negate any edits made.

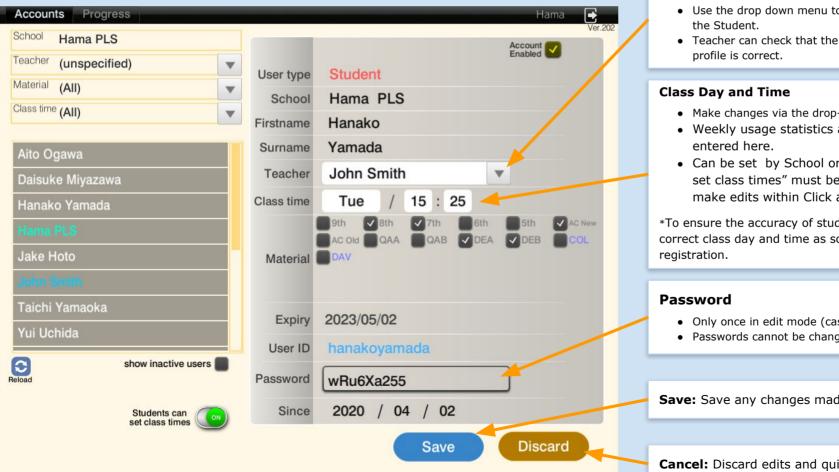

#### Assigning a Teacher account to a Student account

- Use the drop down menu to select the Teacher account relevant to
- Teacher can check that the registered information for the student's
- Make changes via the drop-down selection.
- Weekly usage statistics are reset based on the information
- Can be set by School or Student accounts ("Students can set class times" must be enabled. Students accounts can make edits within Click apps, not the Admin System).

\*To ensure the accuracy of student usage statistics, please set the correct class day and time as soon as possible after initial account

Δ

- Only once in edit mode (case sensitive).
- Passwords cannot be changed.

**Save:** Save any changes made and finish editing.

Cancel: Discard edits and guit editing.

## **User Progress and Usage Screen**

Clicking on the "Progress" tab switches the display to this student usage statistics view.

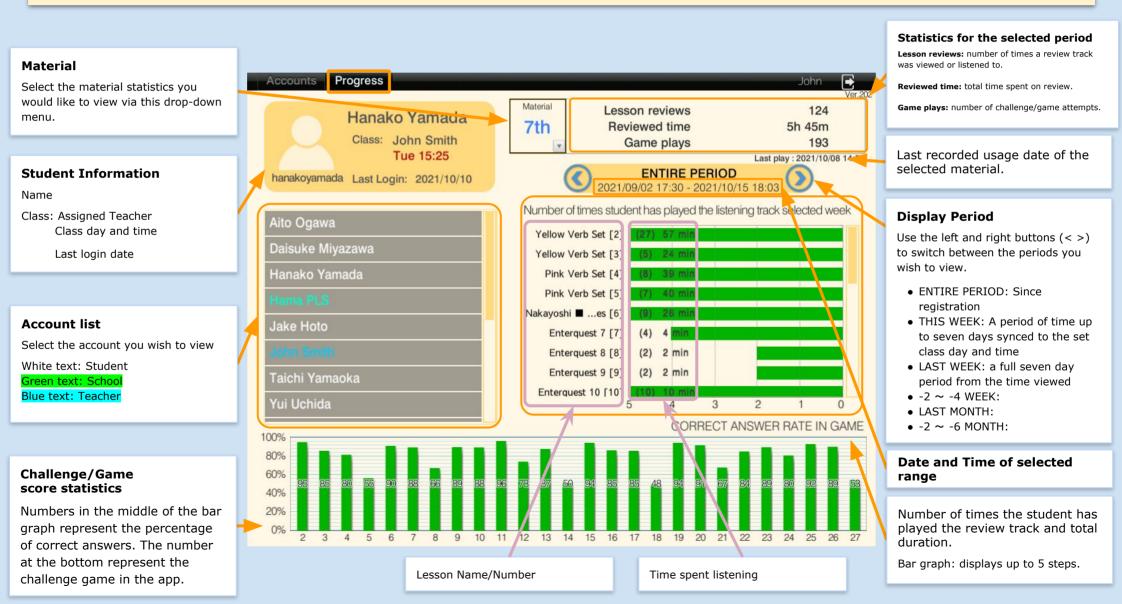

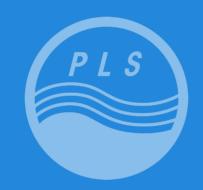

### Pacific Language School

株式会社 パシフィックイングリッシュクラブ

### 本部事務局

〒168-0065 東京都杉並区浜田山 3-35-38 ハイタウン浜田山第1号館3階 Tel: 03-5306-5991 Fax: 03-5306-5738 www.pacificlanguageschool.com